## An Introduction to QM+

Ligazet Resource

MPDS-Year

ALTO MODE HOME

MBBS Year . Information portal

Veat & Sehariout

 $\Diamond$ 

Cardiores

**Appment** 

MEDICAL STRANGE AND DENISTRY

Arinas Inputs

Year LWBBS

You are lossed

HOME

EURCHION

Cundencide of Me

Locomotor

CONTACTS

Year Leader Year Leader Robert

Reader Coron dinators & Robert

UPCOMIN

There are no un

Y Leader Co-ordinators & R

Sprott

### MBBS QM+

• Our "virtual learning environment"

• On this you will find both teaching and administration materials, grades, exams etc.

• You login with your QMUL username and password.

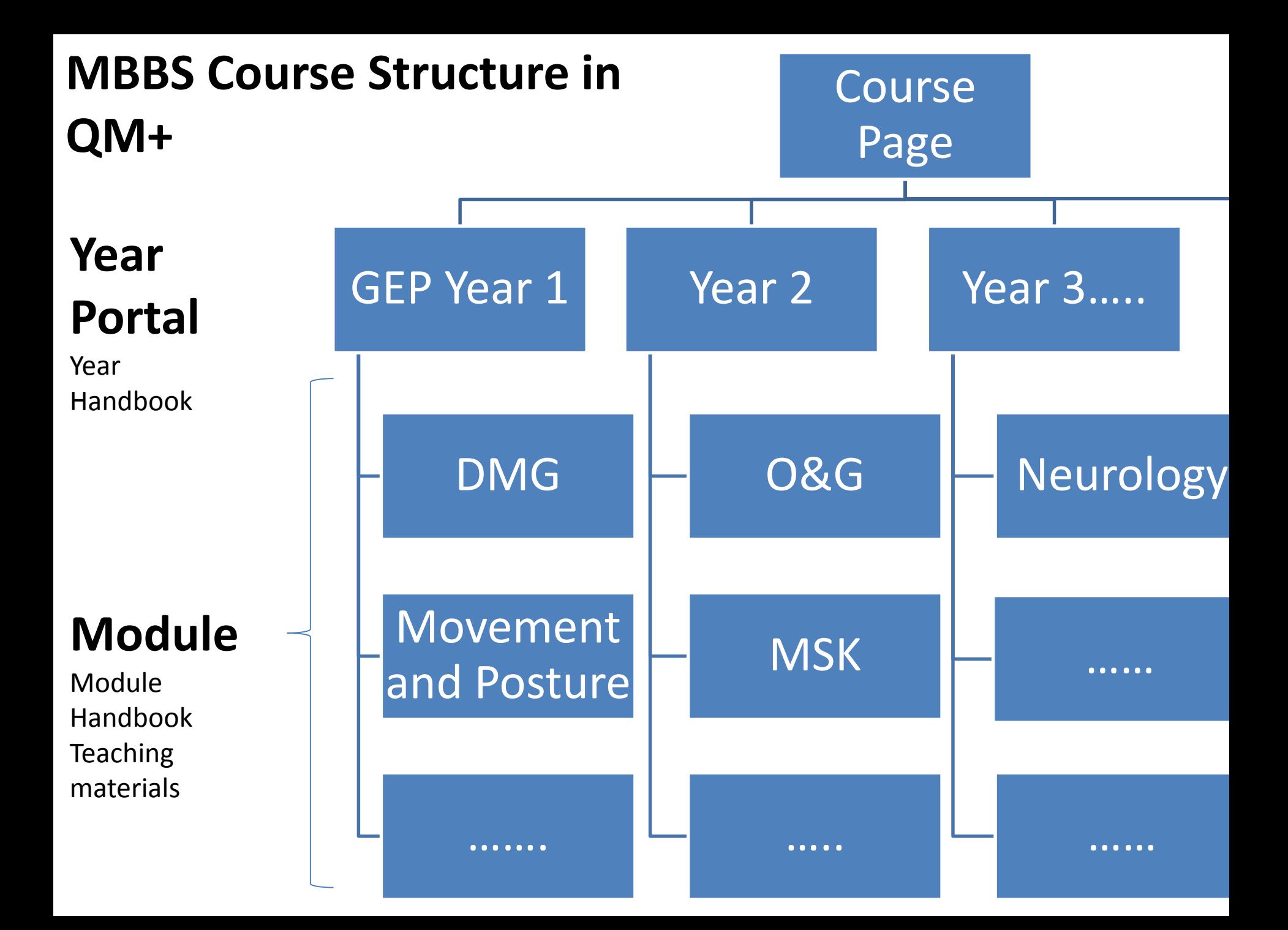

#### **http://qmplus.qmul.ac.uk**

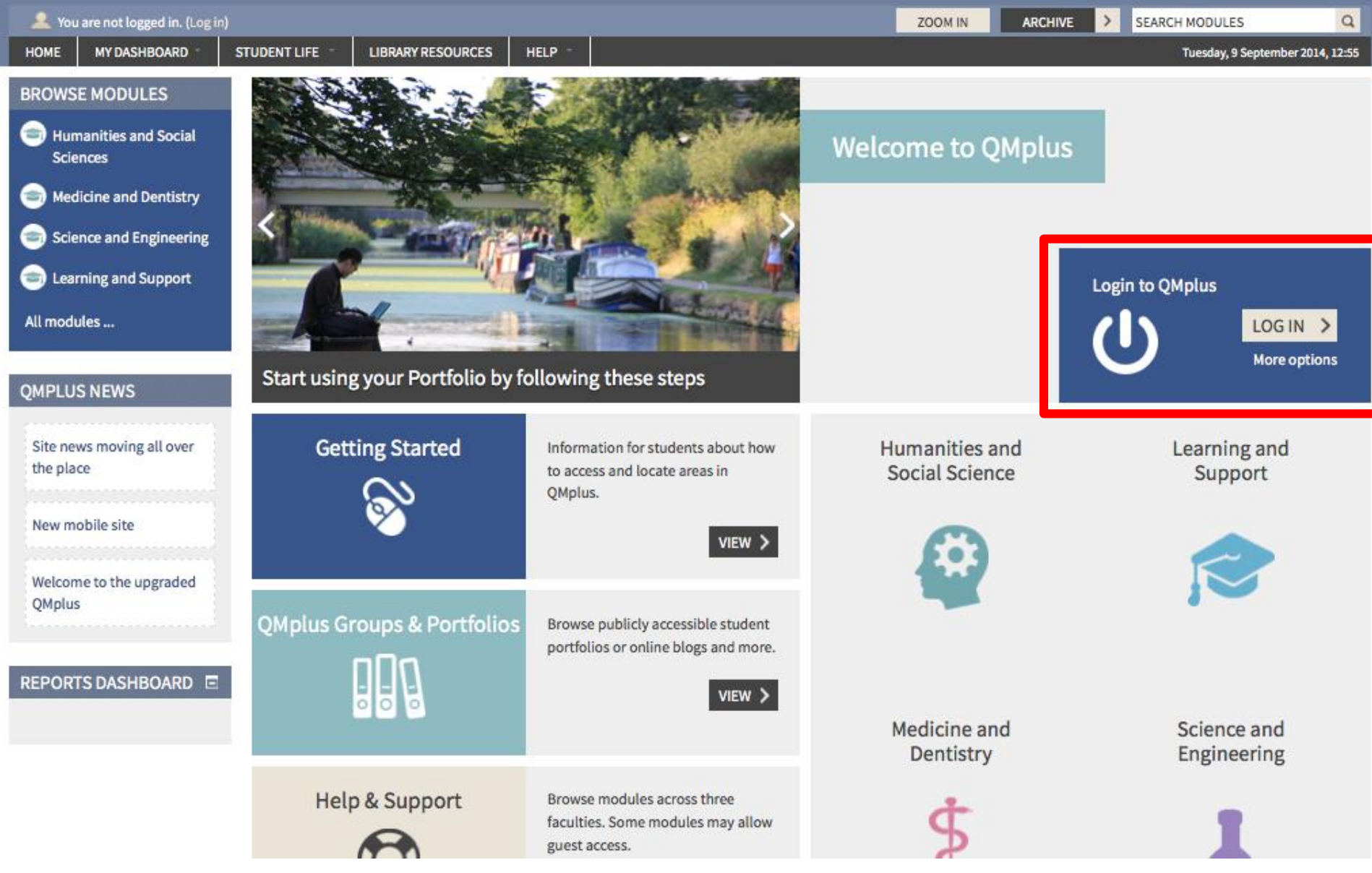

#### MBBS Course Page

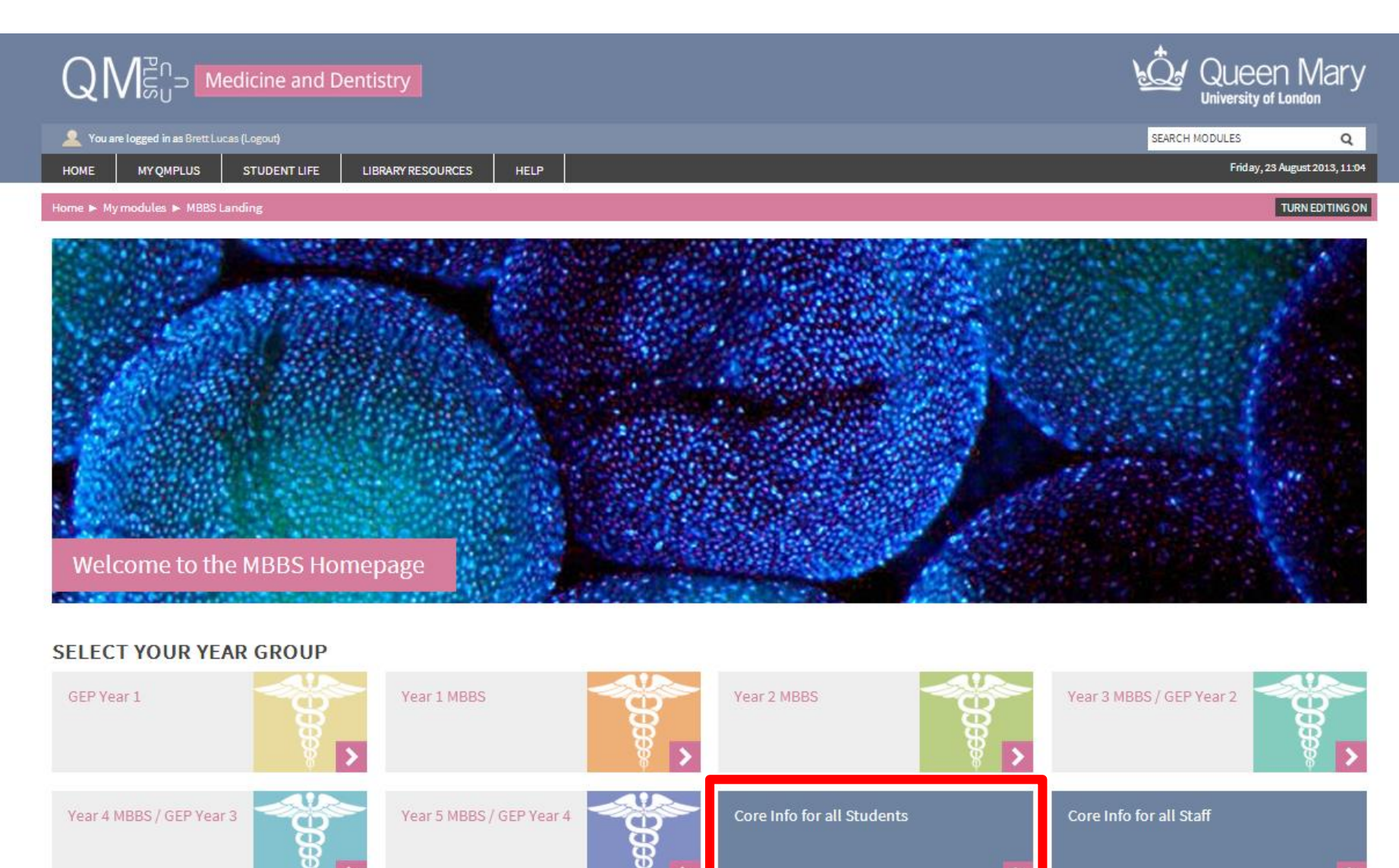

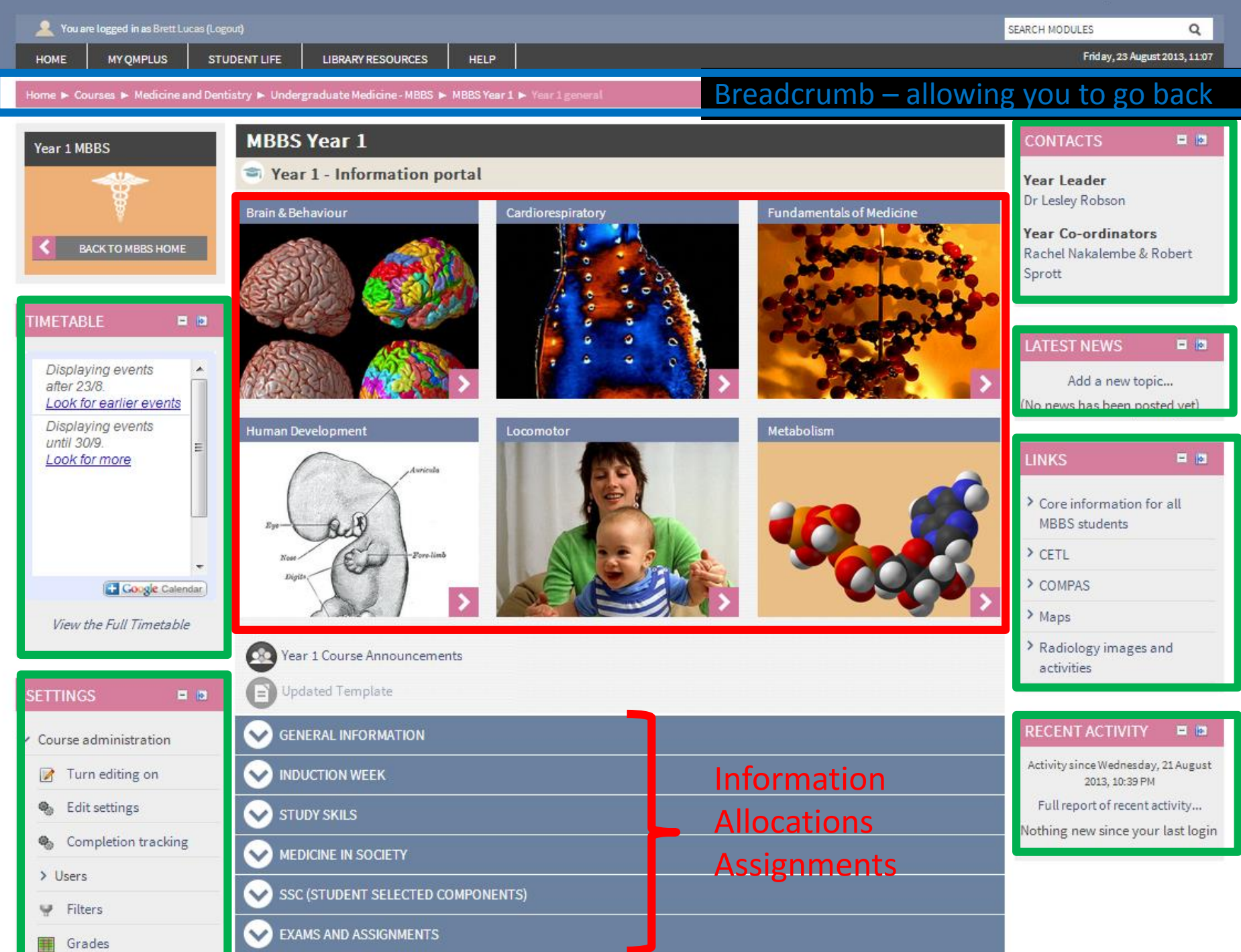

Blocks –  $\vec{o}$ found at the side contain useful information $\mathbf \Omega$ J  $\Omega$  $\boldsymbol{\omega}$  $\bar{ }$  $\overline{5}$ ന **Side** <u>contain</u> usefu <u>informatior</u>

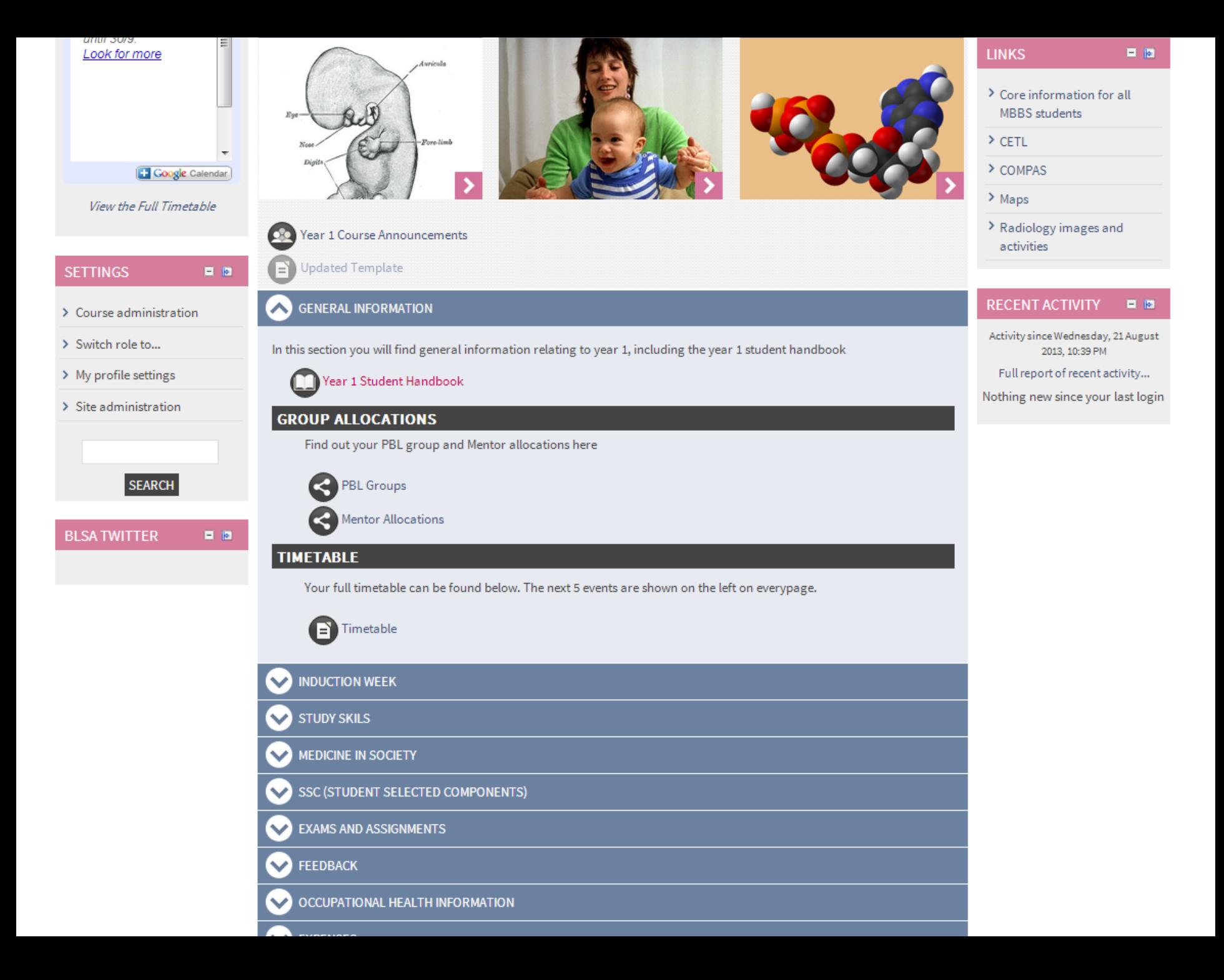

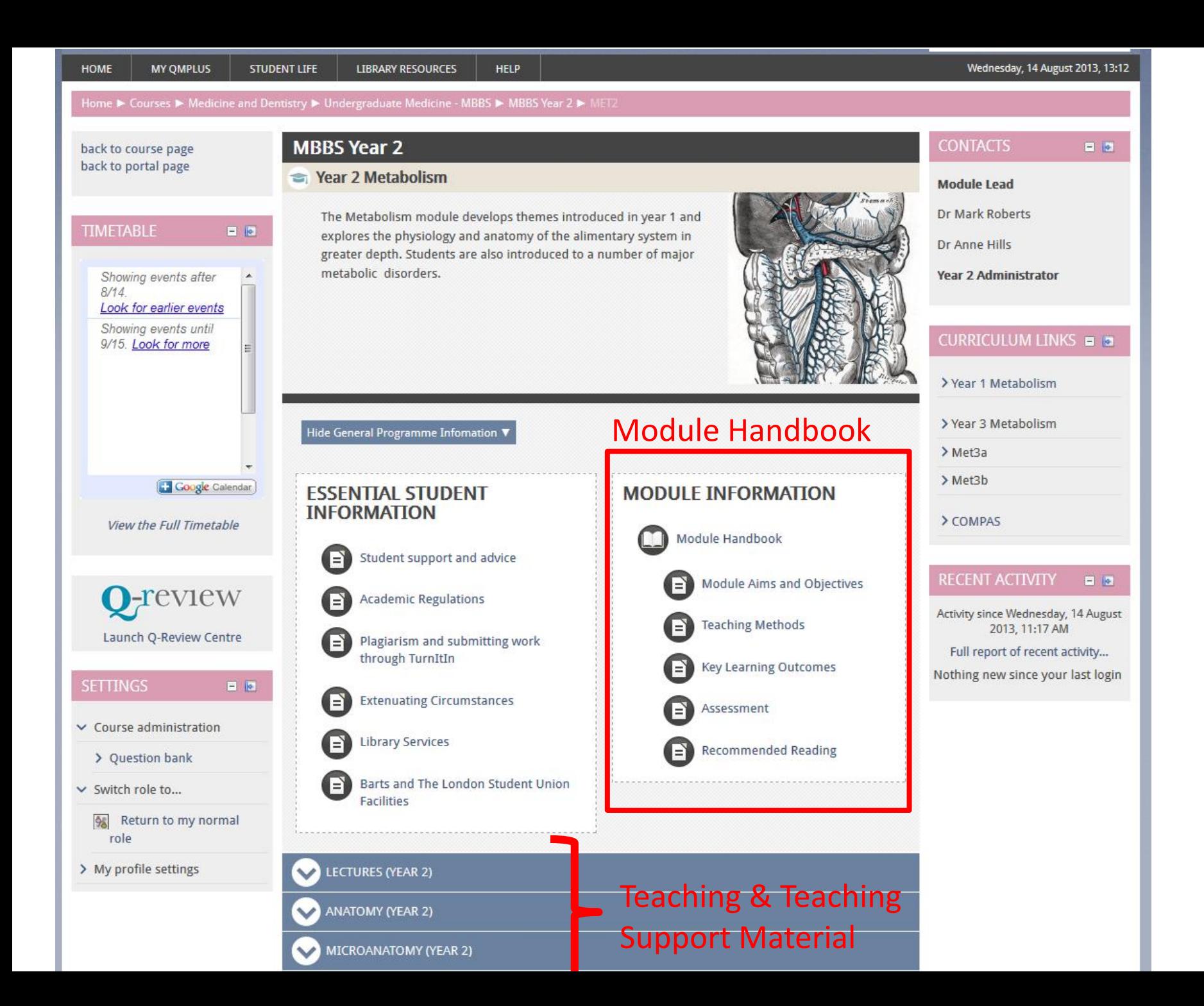

#### Course Handbooks & Teaching Sessions

• Handbooks and teaching material (objectives, handouts, etc) are held in books within QM+ and can be identified by this icon:

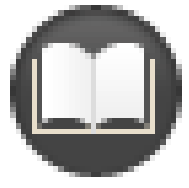

• The material within this can be printed out and kept (either on paper or as a PDF) using the 'Print Book' function found in the settings block to the bottom left of the page.

- 1 Introduction to QM+
- 2 Overview of the Upper Limb
- 3 Overview of the Upper Limb
- 4 The Shoulder
- 5 The Elbow
- 6 Upper Limb Neurovasculature
- 7 Obesity
- 8 Movements of the Hand
- 9 Introduction to the Joint Examination (Elbow and Knee)

#### **3 OVERVIEW OF THE UPPER LIMB**

#### **Dr Lesley Robson**

#### **Learning Objectives**

The learning objectives for this lecture are:

- 1. To understand the functional anatomy of the upper limb
- 2. To understand the modifications for movement and the clinical relevance of these modifications

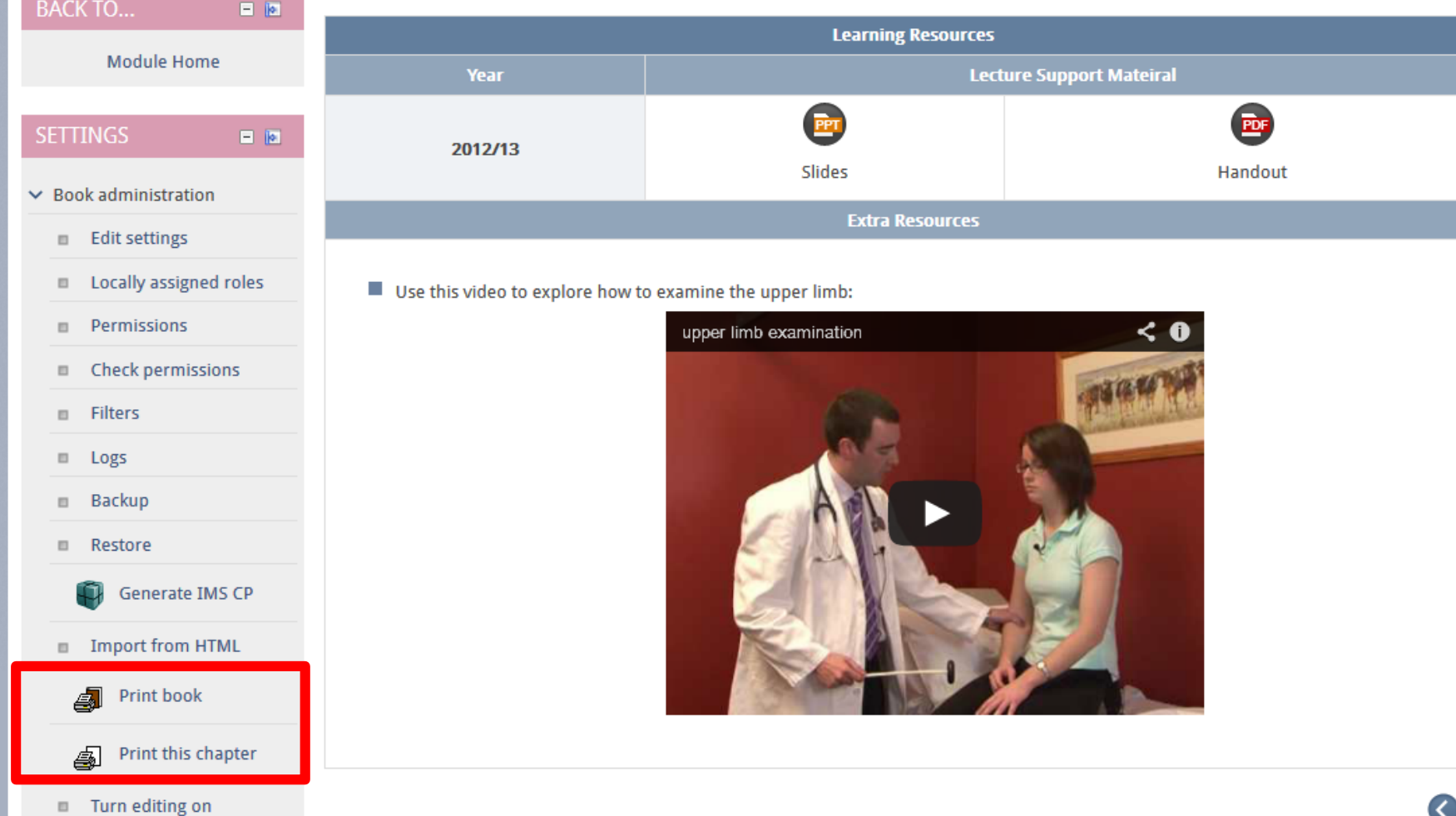

I.g.robson@qmul.qc.uk

### Converting a book to Adobe PDF

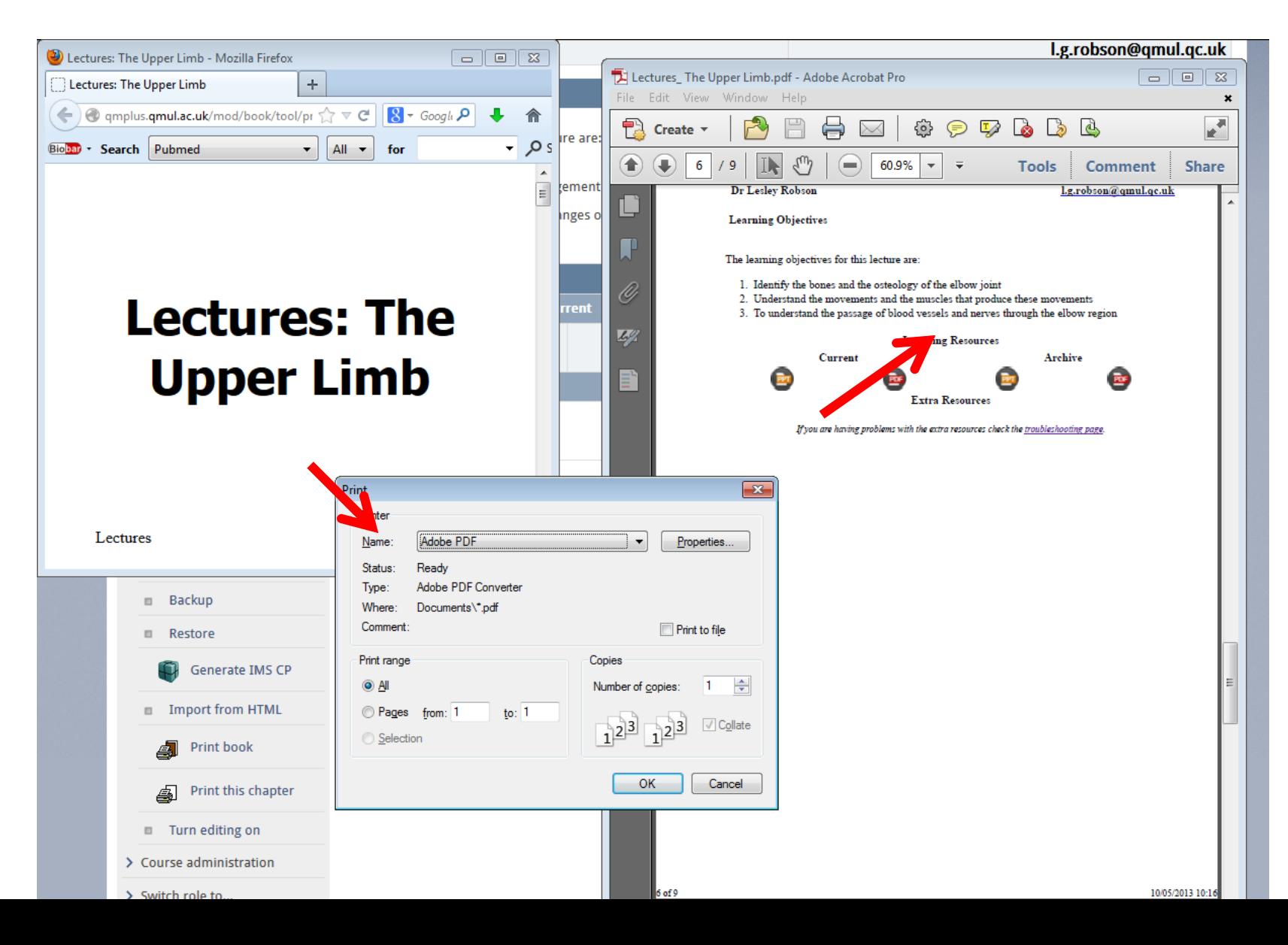

## Working with Adobe PDFs

Computer

Tablet/Phone

- Adobe Acrobat Reader
- MSOnenote
- PDFescape
- Adobe Reader
- MS Onenote
- iAnnotatePDF\*
- Evernote\*
- Noteability\*
- Mendeley

# Handing work in on QM+

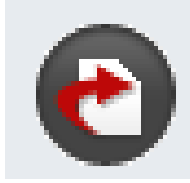

- You may be asked to hand in work using QM+ Check the instructions for the assignment.
- Work is handed in on a year portal page
	- look for an icon like these:

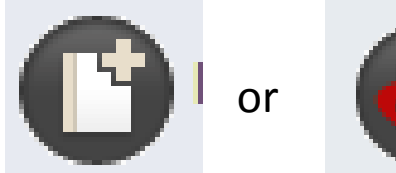

- Each assignment may have different instructions so make sure you follow the instructions there – some you may need to upload twice.
- Click on UPLOAD FILES to upload your work onto QM+.
- Upload files using the ADD or ADD SUBMISSION buttons and if necessary SAVE CHANGES
- You must only upload your final version  $-$  so make sure it's the correct file!

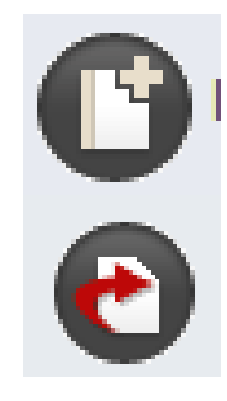

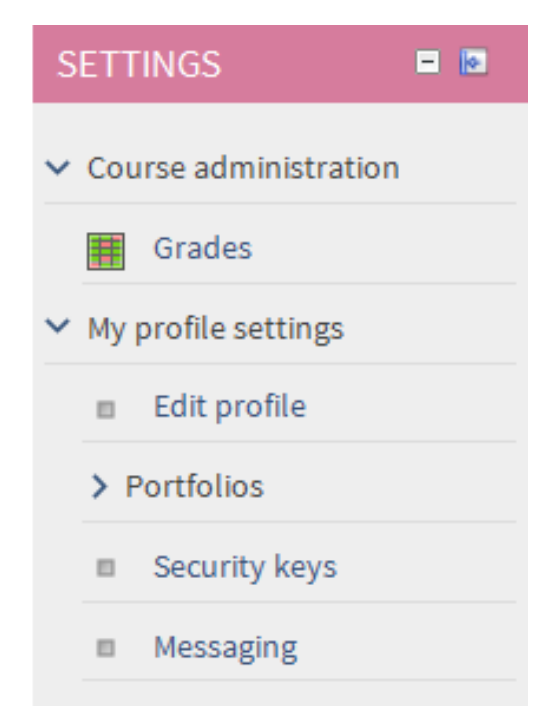

## Feedback and Marks

- Marks can be found in two places
	- Assignment Marks (for work handed in on QM+)
	- Grade book (for examination marks, marks for work not handed into QM+ and an overview of work handed in to QM+)
		- The gradebook can be found in the settings block in your year portal page.

 $\angle$  Blogs

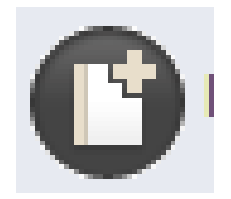

Feedback and Marks in assignments

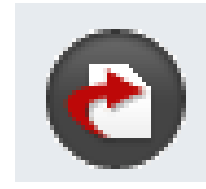

- Feedback on assignments submitted to QM+ can be found on the page where you submitted your assignment, once the mark and feedback is available.
- Marks for an assignment are also duplicated in the gradebook (*which you can use to view all your grades from assignments, ICA's etc across the year*)

### Feedback and Marks The Gradebook

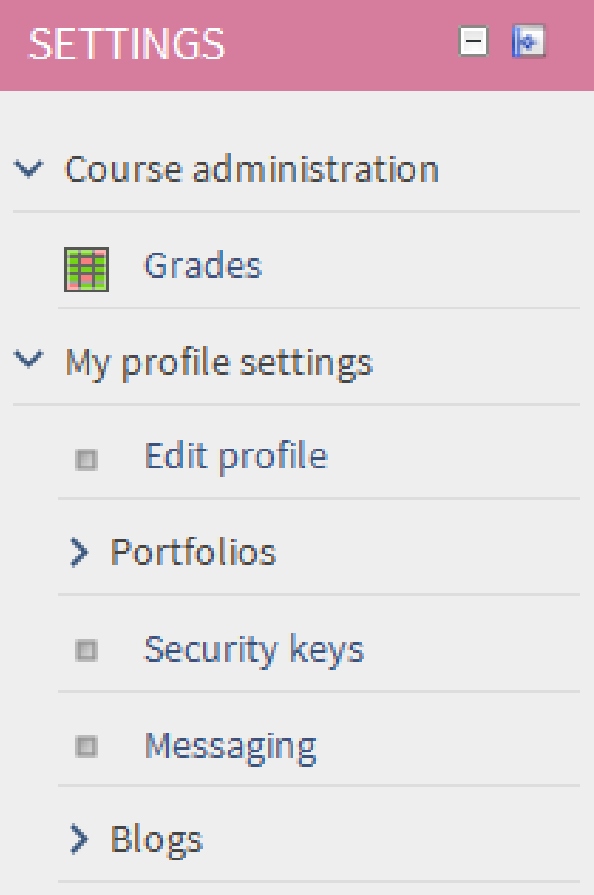

- You can find this in the SETTINGS block on the LEFT of your Year Portal Page
- This will give you marks from assignments, in course assessments (ICA's) and end of year exams if you don't receive them via e-mail.
- It is not a replacement for SITS/MYSIS which is where your final marks are placed and from where your transcript is produced.

### My Dashboard QM+ Hub

- Within a number of activities in QM+ you will find 'Export to Portfolio' buttons. These allow you to save your contributions/work directly to QM+Hub
- QM+Hub is an area of QM+ which you can use to create a portfolio of your work during your time at QMUL
	- *You can use this to maintain & share a portfolio of achievement*
	- *You can use it to keep work, feedback and awards.*
- You can also use QM+ Hub to organise and share information with other students – eg a PBL group
	- *To find out more click 'help and support' and look at the QM+ Hub guide for students*

### Where to get Help

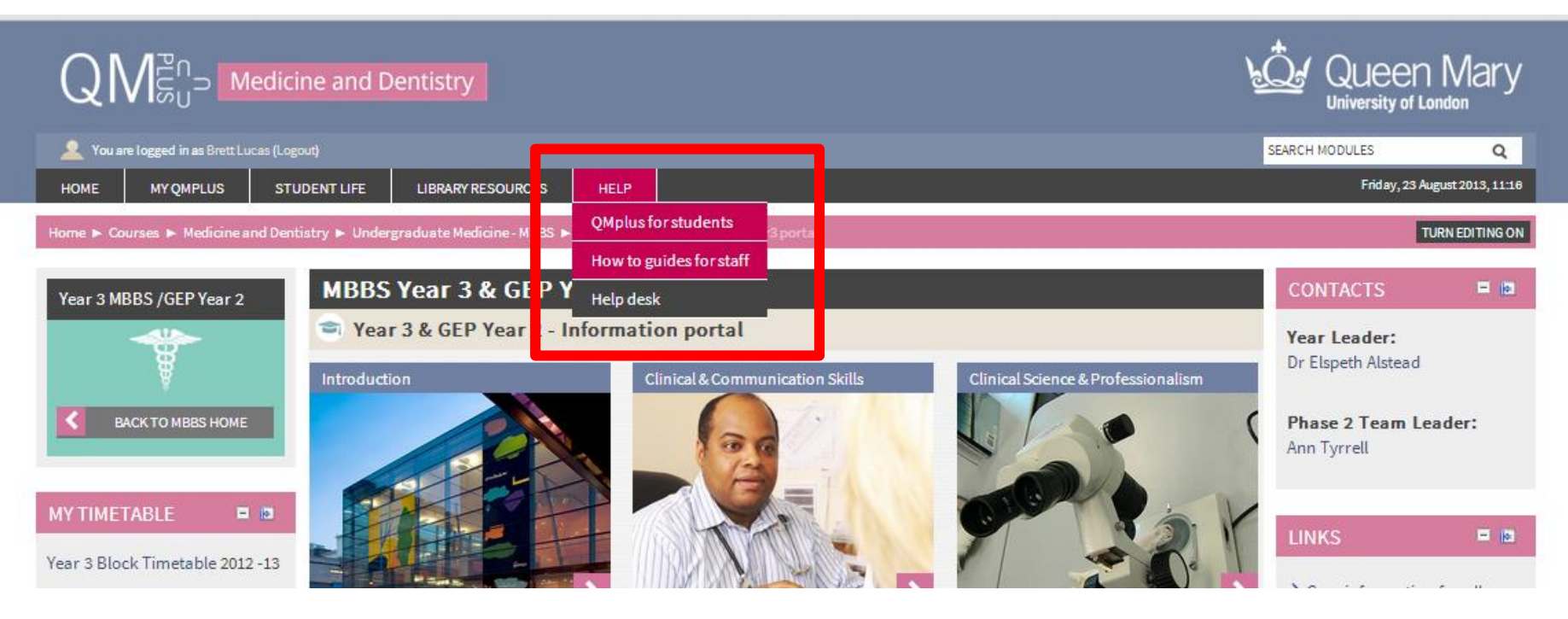

- Help button at the top
	- QM+ guides for students
	- IT Helpdesk